# **دليل المشاركة في اجتماعات ICANN: المشاركة عن بعد**

28 نيسان 2022

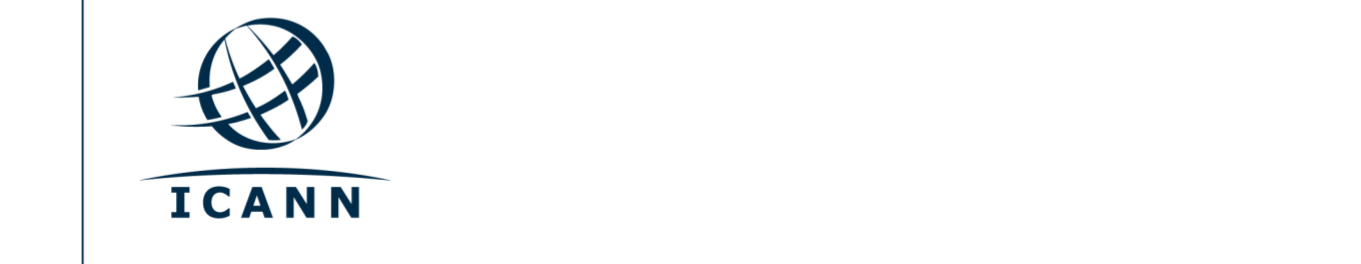

## **لنبدأ اآلن:**

- **•** تجرى الجلسات االفتراضية خالل اجتماعات ICANN العامة باستخدام منصة برنامج Zoom.
- **•** وليس من الضروري أي يكون لديك حساب خاص بك في برنامج Zoom ولكنك تحتاج الى رابط تطبيق زووم أو معّرف االجتماع )ID Meeting )لتستطيع المشاركة في الجلسة.
	- يتعين عليك الانضمام إلى جلسات الزووم مستخدماً الاسم الأول والأخير (اللقب)<sub>.</sub>
		- **•** قم بكتم صوت االشعارات في أي جهاز آخر إن نويت التحدث خالل الجلسة.
	- **•** يمكنك تحسين تجربتك مع برنامج Zoom من خالل تحميل تطبيق البرنامج على جهاز الكمبيوتر.
- إن كنت مشاركاً من خلال هاتفك النقّال أو لوحك الذكي، فإنه يتعين عليك تحميل تطبيق البرنـامج على جهازك لتتمكن من الوصول الى روابط الجلسة المنعقدة من خالل برنامج Zoom.
	- **•** عند استخدام تطبيق Zoom، يرجى تحميل اإلصدار األحدث للبرنامج.

### **إيجاد روابط برنامج Zoom الخاصة بالجلسة**

**•** يمكنك إيجاد رابط الجلسة المنعقدة من خالل برنامج Zoom و معّرف االجتماع )ID Meeting )في [جدول الجلسات.](https://schedule.icann.org/) تحت عنوان الجدول (Schedule(، اختر **جدول** األعمال )Agenda).

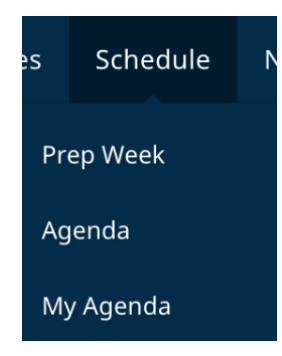

**•** أنقر على أي جلسة وسيظهر لك رابط المشاركة أو معّرف االجتماع عبر برنامج Zoom.

### **نموذج لتفاصيل الجلسات التي يعرضها الجدول: روابط Zoom** • **روابط المشاركة** رابط اجتماع الزووم: https://icann.zoom.us/j/94642077830 معّرف االجتماع )ID Meeting): **7830 4207 946** األرقام الدولية لالتصال ببرنامج Zoom في الرابط: [D8aeHgxySi/u/us.zoom.icann://https](https://icann.zoom.us/u/aeHgxySi8D) التدوين الآني والنسخ الآلي: https://streamtext.net

- **•** لالنضمام الى الجلسة من خالل جهاز حاسوبك:
- **-** إن كنت قد قمت بتحميل تطبيق برنامج Zoom، فببساطة أنقر على رابط الزووم الموجود في وصف الجلسة.
- **-** إن لم تقم بتحميل التطبيق، أدخل على [join/us.zoom](https://zoom.us/join) وأدخل معّرف االجتماع )ID Meeting). وهذا متوفر في وصف الجلسة.
- ال أو لوحك الذكي: **•** لالنضمام الى الجلسة من خالل هاتفك النقّ
- **-** يجب أن يكون لديك تطبيق برنامج Zoom على جهازك للوصول الى الجلسة. وحالما يتوفر التطبيق على جهازك، فيمكنك وببساطة النقر على رابط الزووم الموجود في وصف الجلسة.

### **المشاركة في الجلسة افتراضيا**

**•** تأكد أن تكون على الوضع الصامت في جهازك عندما تنضم الى الجلسة. وسيتم إيقاف تشغيل الفيديو الخاص بك بشكل تلقائي. **•** ويمكنك التحكم بمستوى الصوت وإعدادات المشاركة من خالل أيقونات التحكم باالجتماع.

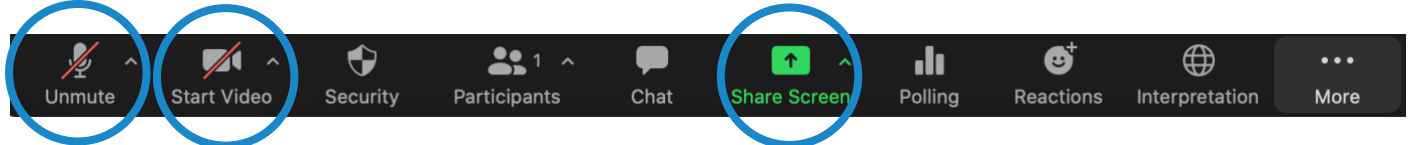

- **•** ستتم إدارة كل جلسة من قبل مدير مشاركة عن بعد )RPM). وسيتولى مدير المشاركة عن بعد RPM إدارة كل الأسئلة والأجوبة وتفاعل المجموعة.
- **•** وستتعامل كل جلسة مع األسئلة بشكل مختلف. وفي بداية الجلسة، سيشرح لك مدير المشاركة عن بعد RPM كيفية طرح األسئلة. يتعين عليك رفع يدك افتراضياً في نافذة الزووبم لطلب اإلذن بالتحدث. يمكنك رفع اليد من خالل النقر على أيقونات **التفاعالت** "**Reactions** "الواقعة على شريط أدوات زووم.

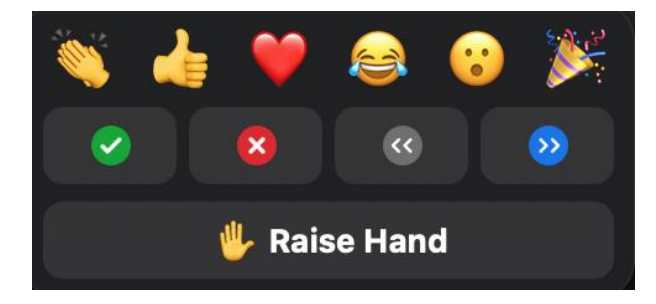

**الخدمات اللغوية** 

التدوين اآلني للحوار والنسخ اآللي ضمن برنامج زووم

- **•** سيتم توفير التدوين اآلني للحوار )RTT )المعروف أيضاً بالنسخ وكذلك النسخ اآللي ) Closed-CC Captioning )باللغة اإلنجليزية.
- **•** إن تم تدوين مجريات الجلسة من خالل المدونين الفعليين المعنيين، يمكنك أيضاً فتح رابط التدوين اآلني للحوار RTT المدرج في وصف الجلسة في صفحة [جدول الجلسات .](https://schedule.icann.org/)
- **•** فإن لم يتم تدوين الجلسة من خالل المدونيين اآلنيين وعبر خدمة RTT، فإنه سيتم تمكين خدمة زووم للتدوين الآني.
- الذي يوفره نظام زووم وذلك بالنقر على آيقونة )**CC** )أي ) Closed **•** يمكنك االطالع على النص المدون آنياً Captioning )في شريط األدوات.

يرجى ملاحظة أن التدوين الأني الأوتوماتيكي المباشر للحوار قد يحتوي على عدم الدقة وأنه لايعتبر سجلأ رسمياً لما يجري خلال الجلسة. وكذلك قد اليتوفر النسخ اآلني المترجم للغات أخرى.

وسيتم توفير النسخ الرسمي باللغة اإلنجليزية لكافة الجلسات. وإن تم دعم جلسة ما بلغات أخرى، فإنه سيتم أيضاً توفير النسخ الرسمي الآني لمجريات الجلسة بتلك اللغات الأخرى.

## خدمة الترجمة الفورية

- ستعقد كافة الجلسات التي ستتضمن توفير الترجمة الفورية التلقائية باستخدام منصة الترجمة الفورية التلقائية عن بعد المدمجة مع برنامج زووم.
- وتتوفر هذه الميزة فقط للمشاركين المنضمين للجلسة من خالل تطبيق زووم مستخدمين الصوت الصادر عن جهاز الحاسوب.
	- أضغط على أيقونة الترجمة **الفورية** "Interpretation "على شريط األدوات لبرنامج زووم .

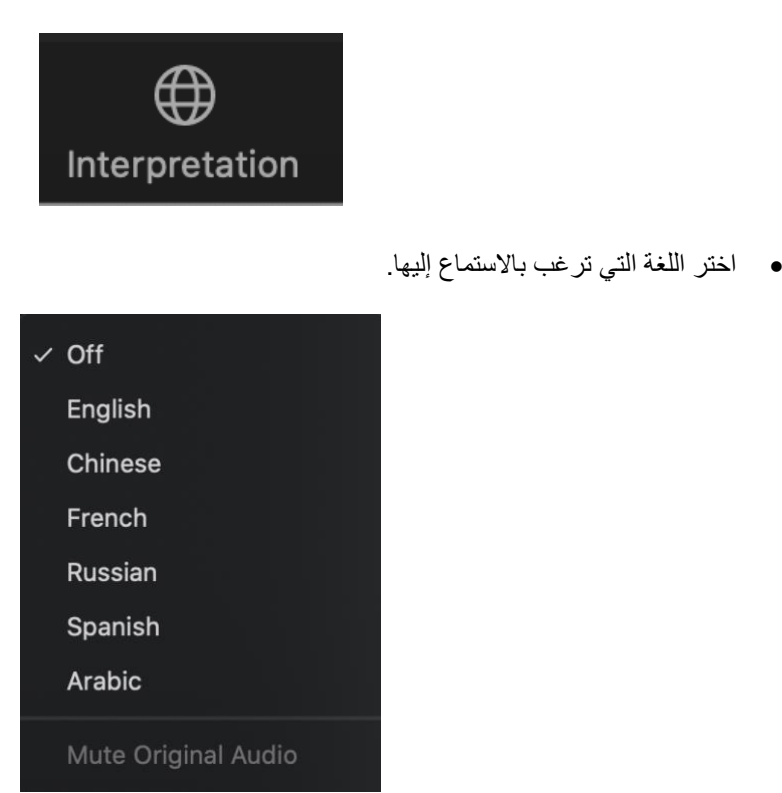

- **•** إن أردت طرح سؤال أو تقديم تعليق في أي من اللغات المدعومة، ارفع يدك االفتراضية في منصة برنامج Zoom.
- **•** يمكنك اختيار اللغة التي ترغب بالتحدث بها بالنقر على أيقونة الترجمة **الفورية** "Interpretation "على شريط األدوات ومن ثم اختيار اللغة.
	- **•** عندما يُسمح لك بالحديث، غيّر وضع المايكرفون الى عكس وضع الصامت في برنامج Zoom. أذكر اسمك لأجل التوثيق واللغة التي ستتحدث بها وأطرح سؤالك أو قدّم تعليقك.
		- **•** أكتم صوت اإلشعارات لكافة المنصات واألجهزة االخرى لديك.
- **•** عندما تنتهي من حديثك في جلسة برنامج Zoom، قم بوضع الصوت على الوضع الصامت أو أفصل خاصية البث الصوتي للتطبيق واستمع الى اللغة التي تختارها.
- **•** يرجى مالحظة إن كنت ستتحدث بلغة تختلف عن اللغة التي تستمع لها فإنه يتعين عليك تغيير اختيارك في كل مرة تتحدث بها لضمان سماع الترجمة الفورية من قبل مشاركين آخرين.
- **•** إن لم تحدد قناة لغتك أثناء التحدث، فقد يستمر الحاضرون بسماعك من خالل اختيار إلغاء كتم الصوت األصلي.

### **نصائح حول االجتماع المختلط:**

- **•** احرص على استخدام سماعات الرأس )سماعة ومايكروفون( إن كنت تنوي التحدث أثناء الجلسة. تحتوي سماعات الرأس على مايكروفونات وجودة صوت أفضل من السماعات ولاقطات الصوت الموجودة أصلاً في الكمبيوتر أو هاتفك النقّال.
	- أذكر اسمك وانتمائك لأجل التوثيق قبل البدء بالتحدث<sub>.</sub> تحدث بوضوح وبشكل مباشر وببطء<sub>.</sub> إن كنت تقرأ بياناً أو وثيقةً، فرجا ًء توقف قليالً بين الجمل.
	- **•** إن ICANN مجتمع عالمي، متعدد الثقافات ويمتلك مختلف أنماط االتصاالت. وبدون االستفادة من منافع تعابير الوجه ولغة الجسد، فقد يحصل سوء فهم أثناء التفاعل. حاول أن تكون مقتضباً عند التفاعل افتراضياً لتجنب سوء ايصال المعلومة.
		- **•** كن على دراية بأن كافة جلسات اجتماعات ICANN العامة تخضع [لمعايير السلوك المتوقعة](https://www.icann.org/ar/system/files/files/expected-standards-15sep16-ar.pdf) [وسياسة](https://www.icann.org/resources/pages/community-anti-harassment-policy-2020-03-06-ar)  [مناهضة التحرش المجتمعية](https://www.icann.org/resources/pages/community-anti-harassment-policy-2020-03-06-ar) في ICANN.
		- **•** نحن نحثك على البقاء متواصالً معنا بعد االجتماع من خالل متابعة مستجداتت األخبار والنشرات االخبارية الإقليمية. سجّل للاشتراك هنا.

## **المزيد من مصادر برنامج Zoom والدروس التعليمية**

[تحميل برنامج Zoom](https://zoom.us/support/download)  مركز المساعدة لبرنامج زوومhttps://support.zoom.us/hc/en-us [الدوروس التعليمية لبرنامج Zoom](https://support.zoom.us/hc/en-us/articles/206618765-Zoom-Video-Tutorials)

ويوفر برنامج Zoom أيضاً [تدريباً](https://support.zoom.us/hc/en-us/articles/360029527911) حياً ومجانياً لكل من يرغب بتعلم المزيد.

### **البث عبر اليوتيوب**

اختر الجلسات التي سيتم بثها عبر اليوتيوب .الستضافة أعضاء المجتمع الذين قد اليمتلكون عرض النطاق الترددي الالزم للمشاركة بشكل فعال في الجلسات من خلال برنامج الزووم. ولطرح الأسئلة وإبداء التعليق أو للتفاعل مع مقدّمي العروض أو مع باقي الحاضرين في الجلسة، سيتعين عليك االستفادة بشكل أكبر من برنامج Zoom.

- **•** إن تضمنت الجلسة البث المباشر عبر اليوتيوب، سيتم توفير رابط المشاهدة في تفاصيل وصف الجلسة على صفحة [جدول](http://schedule.icann.org/)  [الجلسات .](http://schedule.icann.org/)
- **•** لمشاهدة عرض الجلسة من خالل البث الحي لليوتيوب، أنقر على الرابط المدرج في وصف الجلسة والذي سيُفتح في متصفح من متصفحات الإنتر نت.
	- **•** تأكد من أن مستوى الصوت في جهازك وفي منصة اليوتيوب ليس على الوضع الصامت.
	- **•** يرجى مالحظة مايلي: سوف لن يكون للبث المباشر عبر اليوتيوب خدمة الترجمة الفورية التلقائية.

**ICANN.ORG** 

# **دليل المشاركة في اجتماعات ICANN: المشاركون شخصيا**

28 نيسان 2022

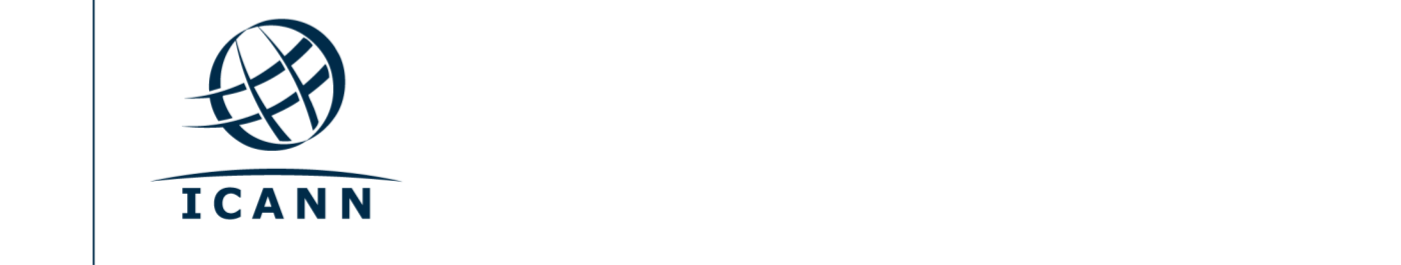

### **لنبدأ اآلن:**

- **•** تجرى الجلسات االفتراضية خالل اجتماعات ICANN العامة باستخدام منصة برنامج Zoom.
- **•** وليس من الضروري أي يكون لديك حساب خاص بك في برنامج Zoom ولكنك تحتاج الى رابط تطبيق زووم أو معّرف االجتماع )ID Meeting )لتستطيع المشاركة في الجلسة.
	- يتعين عليك الانضمام إلى جلسات الزووم مستخدماً الاسم الأول والأخير (اللقب)<sub>.</sub>
		- **•** قم بكتم صوت االشعارات في أي جهاز آخر إن نويت التحدث خالل الجلسة.
	- **•** يمكنك تحسين تجربتك مع برنامج Zoom من خالل تحميل تطبيق البرنامج على جهاز الكمبيوتر.
- إن كنت مشاركاً من خلال هاتفك النقّال أو لوحك الذكي، فإنه يتعين عليك تحميل تطبيق البرنـامج عل*ـى ج*هازك لتتمكن من الوصول الى روابط الجلسة المنعقدة من خالل برنامج Zoom.
	- **•** عند استخدام تطبيق Zoom، يرجى تحميل اإلصدار األحدث للبرنامج.

### **إيجاد روابط برنامج Zoom الخاصة بالجلسة**

**•** يمكنك إيجاد رابط الجلسة المنعقدة من خالل برنامج Zoom و معّرف االجتماع )ID Meeting )في [جدول الجلسات.](https://schedule.icann.org/) تحت عنوان الجدول (Schedule(، اختر جدول األعمال )**Agenda**).

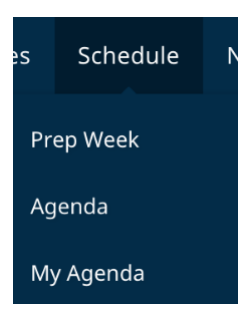

**•** أنقر على أي جلسة وسيظهر لك رابط المشاركة أو معّرف االجتماع عبر برنامج Zoom.

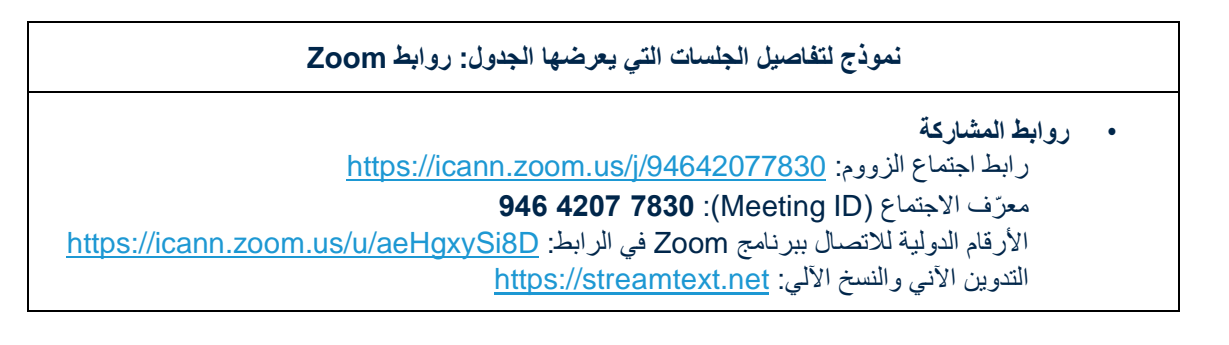

- **•** لالنضمام الى الجلسة من خالل جهاز حاسوبك:
- **-** إن كنت قد قمت بتحميل تطبيق برنامج Zoom، فببساطة أنقر على رابط الزووم الموجود في وصف الجلسة.
- **-** إن لم تقم بتحميل التطبيق، أدخل على [join/us.zoom](https://zoom.us/join) وأدخل معّرف االجتماع )ID Meeting). وهذا متوفر في وصف الجلسة.
	- ال أو لوحك الذكي: **•** لالنضمام الى الجلسة من خالل هاتفك النقّ
- **-** يجب أن يكون لديك تطبيق برنامج Zoom على جهازك للوصول الى الجلسة. وحالما يتوفر التطبيق على جهازك، فيمكنك وببساطة النقر على رابط الزووم الموجود في وصف الجلسة.

# **المشاركة في الجلسة في مواقع انعقادها**

- **•** حتى في حالة المشاركة شخصياً في موقع االجتماع، يجب عليك االنضمام إلى الجلسة عبر Zoom لرفع يدك افتر اضنياً للدخول في قائمة انتظار المتحدّثين. سيقدّم مدير المشاركة لكل جلسة تعليمات حول كيف يمكن لمن ليسوا جالسين عند الميكروفون طرح سؤال أو تعليق.
- **•** ال تنضم إلى الجلسة مستخدماً ميزة الصوت عبر تطبيق زووم. يمكنك فصل الصوت عن طريق النقر فوق السهم المتجه للأعلى بجوار أيقونة الميكروفون واختيار ترك صوت الكمبيوتر (**Leave Computer Audio**).

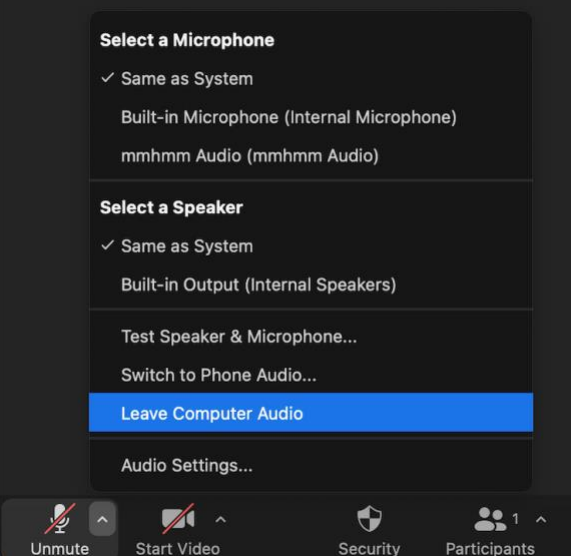

- **•** ستستخدم ميكروفونًا حقيقياً في موقع االجتماع للتحدث أثناء الجلسة.
- **•** وسيتم إيقاف تشغيل الفيديو عبر جهازك بشكل تلقائي. يمكنك تشغيل الفيديو الخاص بك ولكن ستكون هناك كاميرات في موقع الاجتماع والتي ستُظهر أيضًا مشاركتك من خلال الزووم.
	- **•** ويمكنك التحكم بمستوى الصوت وإعدادات المشاركة من خالل أيقونات التحكم باالجتماع.

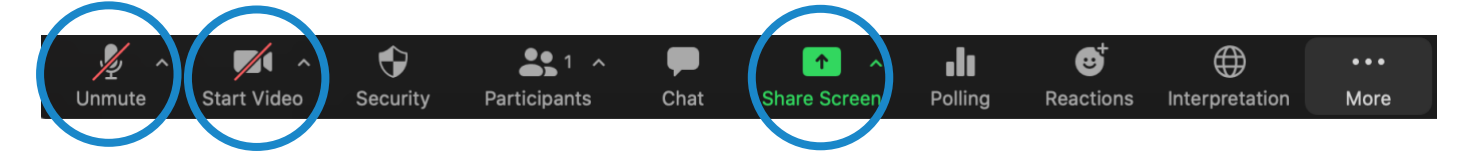

- **•** ستتم إدارة كل جلسة من قبل مدير مشاركة عن بعد )RPM). وسيتولى مدير المشاركة عن بعد RPM إدارة كل األسئلة واألجوبة وتفاعل المجموعة.
- **•** وستتعامل كل جلسة مع األسئلة بشكل مختلف. وفي بداية الجلسة، سيشرح لك مدير المشاركة عن بعد RPM كيفية طرح األسئلة. يتعين عليك رفع يدك افتراضياً في نافذة الزووبم لطلب اإلذن بالتحدث. يمكنك رفع اليد من خالل النقر على أيقونات التفاعالت "**Reactions** "الواقعة على شريط أدوات زووم.

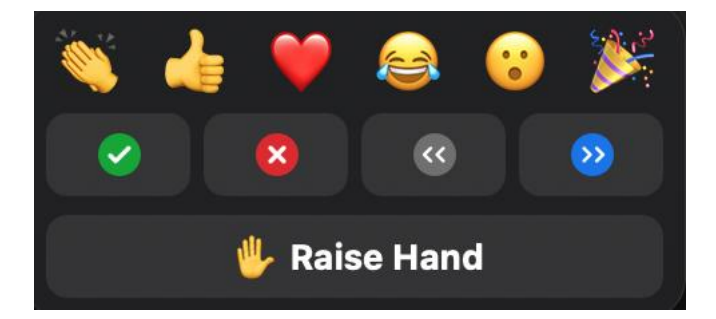

#### **الخدمات اللغوية**

التدوين اآلني للحوار والنسخ اآللي ضمن برنامج زووم

- **•** سيتم توفير التدوين اآلني للحوار )RTT )المعروف أيضاً بالنسخ وكذلك النسخ اآللي ) Closed-CC Captioning )باللغة اإلنجليزية.
- **•** إن تم تدوين مجريات الجلسة من خالل المدونين الفعليين المعنيين، يمكنك أيضاً فتح رابط التدوين اآلني للحوار RTT المدرج في وصف الجلسة في صفحة جدول الجلسات [Schedule.](https://schedule.icann.org/)
- **•** فإن لم يتم تدوين الجلسة من خالل المدونيين اآلنيين وعبر خدمة RTT، فإنه سيتم تمكين خدمة زووم للتدوين الأني.
- الذي يوفره نظام زووم وذلك بالنقر على آيقونة (**CC** )أي ) Closed **•** يمكنك االطالع على النص المدون آنياً Captioning )في شريط األدوات.

يرجى ملاحظة أن التدوين الأني الأوتوماتيكي المباشر للحوار قد يحتوي على عدم الدقة وأنه لايعتبر سجلأ رسمياً لما يجري خلال الجلسة. وكذلك قد اليتوفر النسخ اآلني المترجم للغات أخرى.

وسيتم توفير النسخ الرسمي باللغة اإلنجليزية لكافة الجلسات. وإن تم دعم جلسة ما بلغات أخرى، فإنه سيتم أيضاً توفير التدوين الرسمي الآني لمجريات الجلسة بتلك اللغات الأخرى.

### خدمة الترجمة الفورية

- **•** ستزودك جميع الجلسات التي توفر خدمة الترجمة الفورية بجهاز سماعة رأس لالستماع إلى الترجمة.
	- **•** يمكنك أخذ هذا الجهاز بالقرب من مدخل غرفة االجتماع.
- **•** إن أردت طرح سؤال أو تقديم تعليق في أي من اللغات المدعومة، ارفع يدك االفتراضية في منصة برنامج Zoom.
	- وعندما يُسمح لك بالتحدث، أذكر اسمك لأجل التوثيق واللغة التي ستتحدث بها وأطرح سؤالك أو قدّم تعليقك.
		- **•** أكتم صوت اإلشعارات لكافة المنصات واألجهزة االخرى لديك.

### **نصائح حول االجتماع المختلط:**

- أذكر اسمك وانتمائك لأجل التوثيق قبل البدء بالتحدث<sub>.</sub> تحدث بوضوح وبشكل مباشر وببطء<sub>.</sub> إن كنت تقرأ بياناً أو وثيقةً، فرجا ًء توقف قليالً بين الجمل.
	- **•** كن على علم بأن ليس جميع المشاركين متواجدين شخصياً في غرفة االجتماع.
- **•** إن ICANN مجتمع عالمي، متعدد الثقافات ويمتلك مختلف أنماط االتصاالت. وبدون االستفادة من منافع تعابير الوجه ولغة الجسد، فقد يحصل سوء فهم أثناء التفاعل. حاول أن تكون مقتضباً عند التفاعل افتراضياً لتجنب سوء ايصال المعلومة.
	- **•** كن على دراية بأن كافة جلسات اجتماعات ICANN ال عامة تخضع [لمعايير السلوك المتوقعة](https://www.icann.org/ar/system/files/files/expected-standards-15sep16-ar.pdf) و [سياسة](https://www.icann.org/resources/pages/community-anti-harassment-policy-2020-03-06-ar)  [مناهضة التحرش](https://www.icann.org/resources/pages/community-anti-harassment-policy-2020-03-06-ar) المجتمعية في ICANN.
	- **•** نحن نحثك على البقاء متواصالً معنا بعد االجتماع من خالل متابعة مستجداتت األخبار والنشرات االخبارية الإقليمية. سجّل للاشتر اك هنا.

# **المزيد من مصادر برنامج Zoom والدروس التعليمية**

[تحميل برنامج Zoom](https://zoom.us/support/download)  [مركز المساعدة لبرنامج Zoom](https://support.zoom.us/hc/en-us) [الدوروس التعليمية لبرنامج Zoom](https://support.zoom.us/hc/en-us/articles/206618765-Zoom-Video-Tutorials)

ويوفر برنامج Zoom أيضاً [تدريباً](https://support.zoom.us/hc/en-us/articles/360029527911) حياً ومجانياً لكل من يرغب بتعلم المزيد.

## **البث عبر اليوتيوب**

اختر الجلسات التي سيتم بثها عبر اليوتيوب الستضافة أعضاء المجتمع الذين قد اليمتلكون عرض النطاق الترددي للمشاركة بشكل فعال في الجلسات من خلال برنامج Zoom. ولطرح الأسئلة وإبداء التعليق أو للتفاعل مع مقدّمي العروض أو مع باقي الحاضرين في الجلسة، سيتعين عليك االستفادة بشكل أكبر من برنامج Zoom.

- **•** إن تضمنت الجلسة البث المباشر عبر اليوتيوب، سيتم توفير رابط المشاهدة في تفاصيل وصف الجلسة على صفحة [جدول](http://schedule.icann.org/)  الجلسات .
- **•** لمشاهدة عرض الجلسة من خالل البث الحي لليوتيوب، أنقر على الرابط المدرج في وصف الجلسة والذي سيُفتح في متصفح من متصفحات اإلنترنت.
	- **•** تأكد من أن مستوى الصوت في جهازك وفي منصة اليوتيوب ليس على الوضع الصامت.
	- **•** يرجى مالحظة مايلي: سوف لن يكون للبث المباشر عبر اليوتيوب خدمة الترجمة الفورية التلقائية.

**ICANN.ORG**